## DDM-102 と Windows 端末とのペアリング方法

## 1対1の接続の場合

## □接続方法

1.デジタルメジャーの F2 のボタンを押しながら、PW ボタンを押します。表示部に「設 定モード」と表示されるまで同時に押し続けて設定モードにします。 (この項目は最初のぺアリング時のみ行います。)

各部の名称

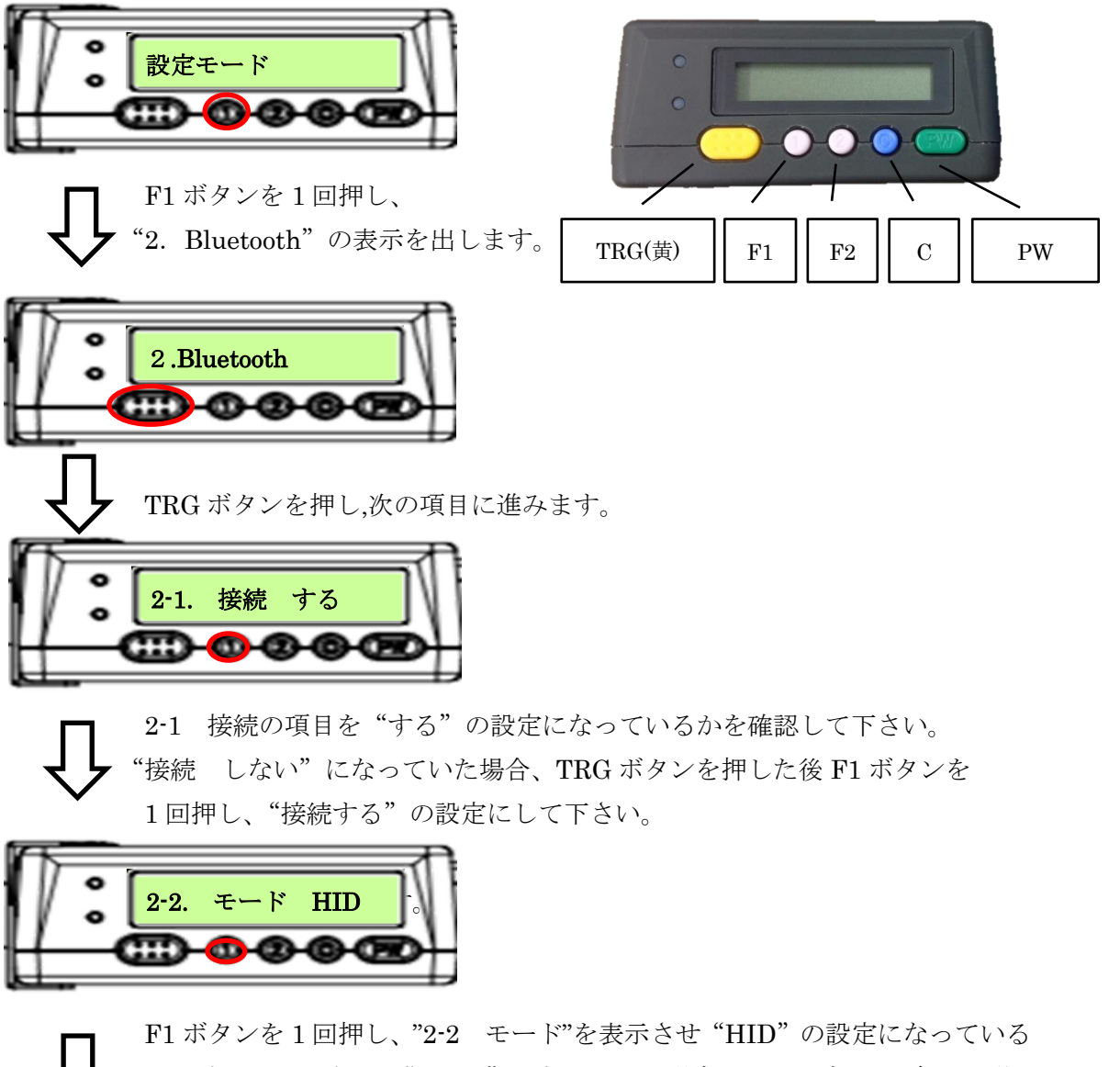

かを確認して下さい。"GATT"になっていた場合は TRG ボタンを押した後 F1 ボタンを 1 回押し、"HID"の表示にし、TRG ボタンを押します。

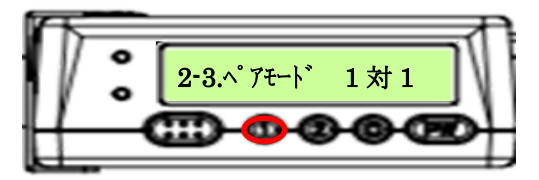

F1 ボタンを1回押し、"2-3 ペアモード"を表示させ"1対 1"の設定になっている かを確認して下さい。"複数"になっていた場合は TRG ボタンを押した後 F1 ボタンを 1 回押し、"1 対 1"の表示にし、TRG ボタンを押します。

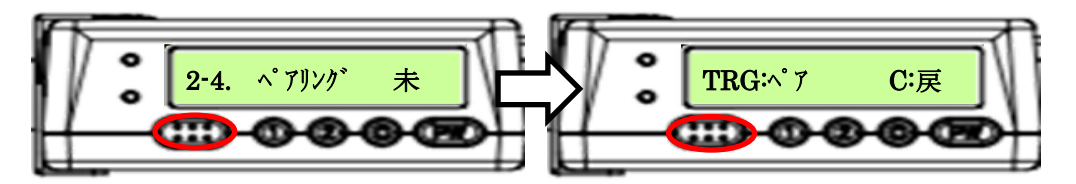

 2-4.ペアリングの画面が表示されたら TRG ボタンを押します。次に"TRG: ペア C:戻"と表示されたら TRG ボタンを押します。 "ペアリング待ち.."表示され、ペアリング状態になります。エラーが出るなど、 接続に失敗した際はもう一度 TRG ボタンを押して下さい。 (この際 Windows 側の Bluetooth の設定画面に DDM-102 の接続記録が残ってい た場合は一度その情報を削除して下さい。)

2.PC 上のタスクバーにある Bluetooth アイコンをクリックし、"Bluetooth デバイスの 追加"を選択します。Bluetooth の設定画面が起ち上がりますので、上部にある "Bluetooth 又はその他のデバイスを追加する"を選択し、次の表示される" Bluetooth" の項目を選択します。

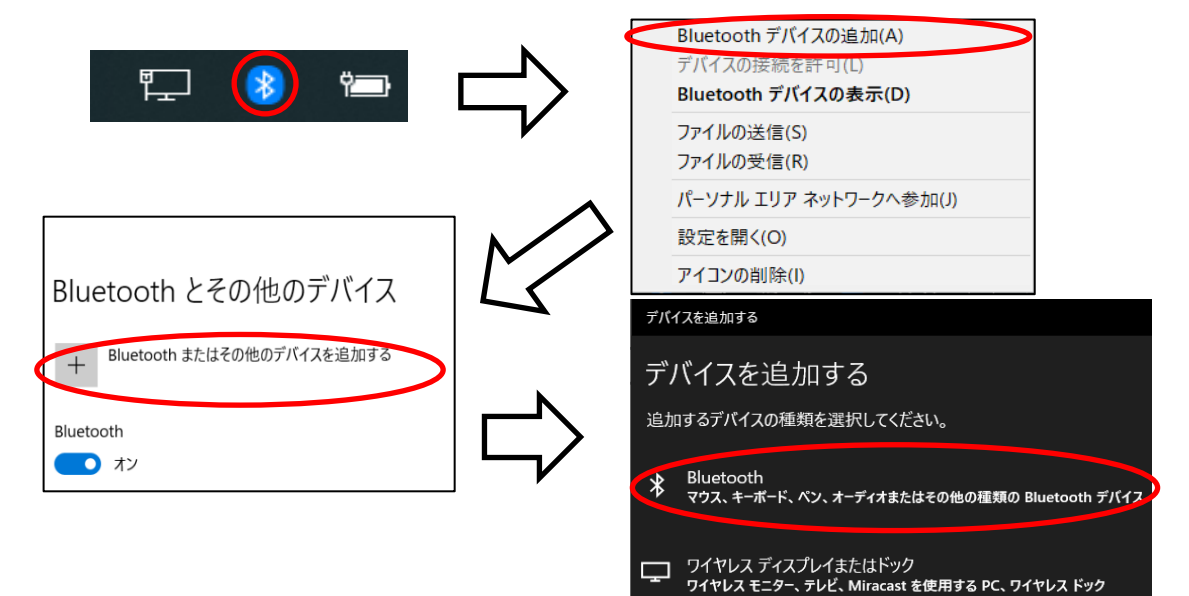

3.PC 上の Bluetooth の一覧に DDM-102 の項目が出てきますのでこれを選択します。 ペアリングが完了しますと画面に完了ボタンが表示されるので、これをクリックします。

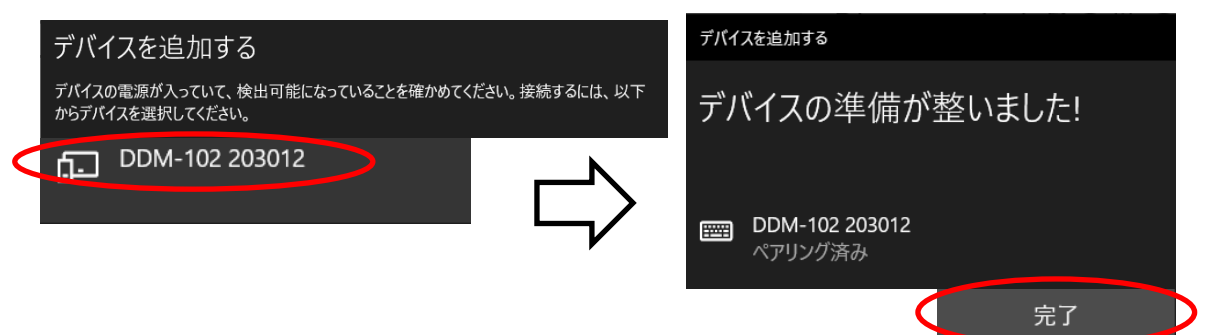

その後 DDM-102 の表示部にペアリング完了の文字が表示されます。

ペアリングが完了すると、デジタルメジャーが"ピッ"と鳴り DDM-102 側の表示とし ては画面右端にペアリング済みの機器の個数が表示されます。

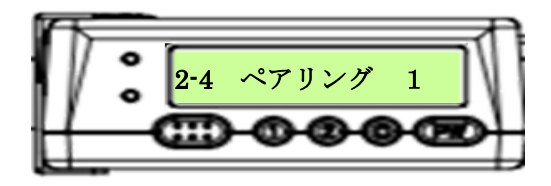

電源ボタンを長押しし、電源を一度切ります。再度電源ボタンを押し、電源を入れます と自動的に PC と接続を行います。接続すると PC 上の DDM-102 の状態が"接続済み の状態になります。"

接続を切る際は電源ボタンを長押し電源を落として下さい。

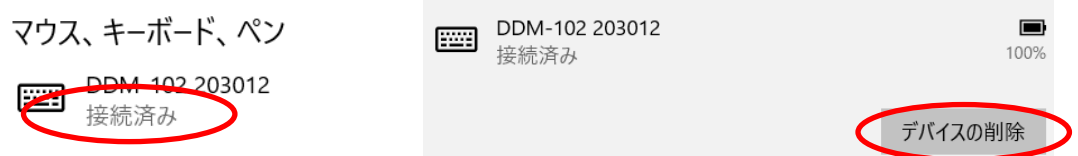

- ※上手く接続できない場合はデバイス一覧にある DDM-102 の欄を選択し、下にある"デバ イスの削除"ボタンを押し、ペアリング記録を削除して下さい。その後もう一度1.から ペアリングをやり直して下さい。
- 4.ペアリングが完了しましたら、一度デジタルメジャーの PW ボタンを押し電源を切っ て下さい。そして PW ボタンを押しもう一度電源を入れて下さい。"Bluetooth 接続" という表示が出た後"ピピッ"という音が鳴り、"【端点1】–【長さ】"という表示が 出れば、接続は完了です

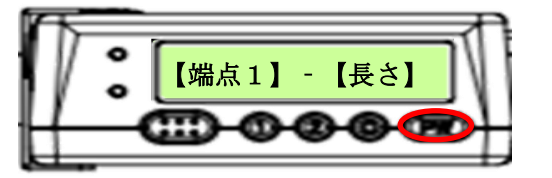

測定を行いますと、計測した値が起動しているソフトのカーソル部分に入力されます。

- 5.電源を切る際は PW ボタンを押すと、接続が切断され電源が切れます。次に使用され る際は PW ボタンを押しますと、自動的に接続するのですぐ使用できます。
- 6.測定は黄色の TRG ボタンを押すと測定結果を表示部に表示させ、接続機器に測定結果 を送信します。

設定によっては外径の測定だけでなく、内径の測定も可能です。(方法は下記に記載)

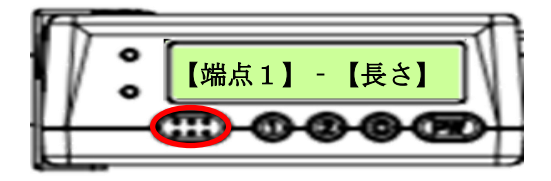

## □端点の変更方法

デジタルメジャーは市販のコンベックステープをカメラで撮影し、文字と目盛線の位置 を認識することにより長さ位置を計算して送信する装置です。

本装置は「端点 1」、「端点 2」、「端点 3」、の3ヶ所の測定点で測定が出来ます。ここでは その端点の変更方法を説明致します。

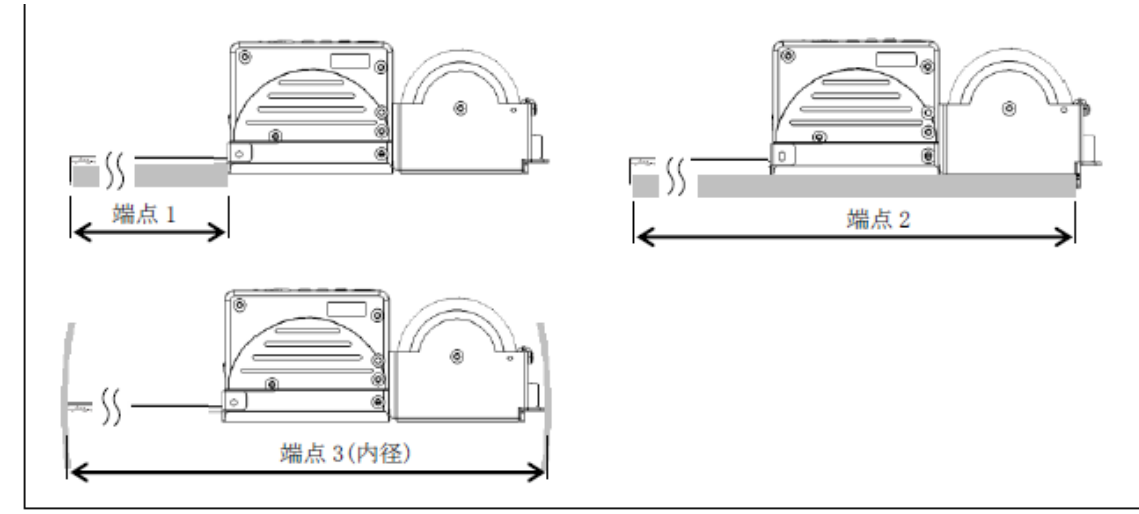

各測定点での測定(図2)

事前準備:PC とデジタルメジャーを接続状態又はデジタルメジャーをオフラインモードに します。

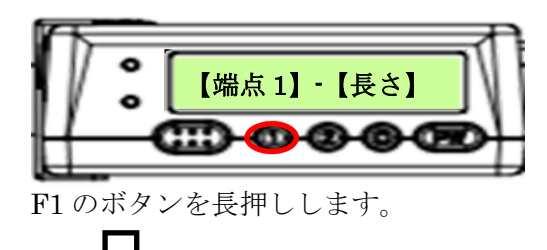

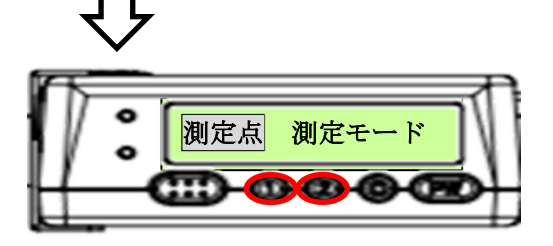

「測定点 測定モード゙」と表示させます。ここで F1ボタン、F2ボタンを押し測定点が反 転表示になるよう切り替えた後 TRG ボタンを押し、表示が「測定点 端点 1」とした状態 で F1ボタン、F2ボタンを押すと反転表示が「端点 1、端点 2、端点 3」と変わります。目 的の測定点で C ボタンを押すと決定し「測定点 測定モード゙」の表示に戻ります。

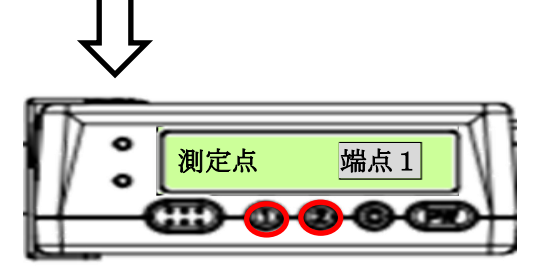

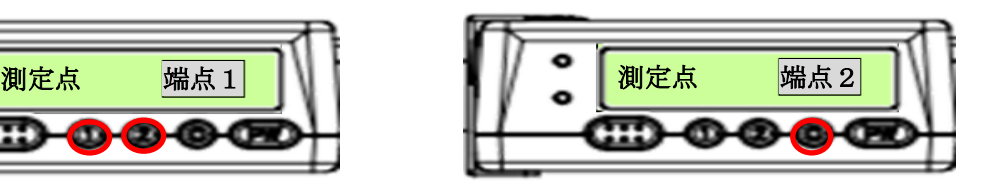

再度Cボタンを押すと表示が「測定点 端点X」となり、測定待機状態になります。 この状態になりましたら測定を行って下さい。

以上になります。製品の仕様方法に関してご不明な点があります際は、ディジ・テック までご連絡下さい。

ディジ・テック Tel 077-510-1212 営業部